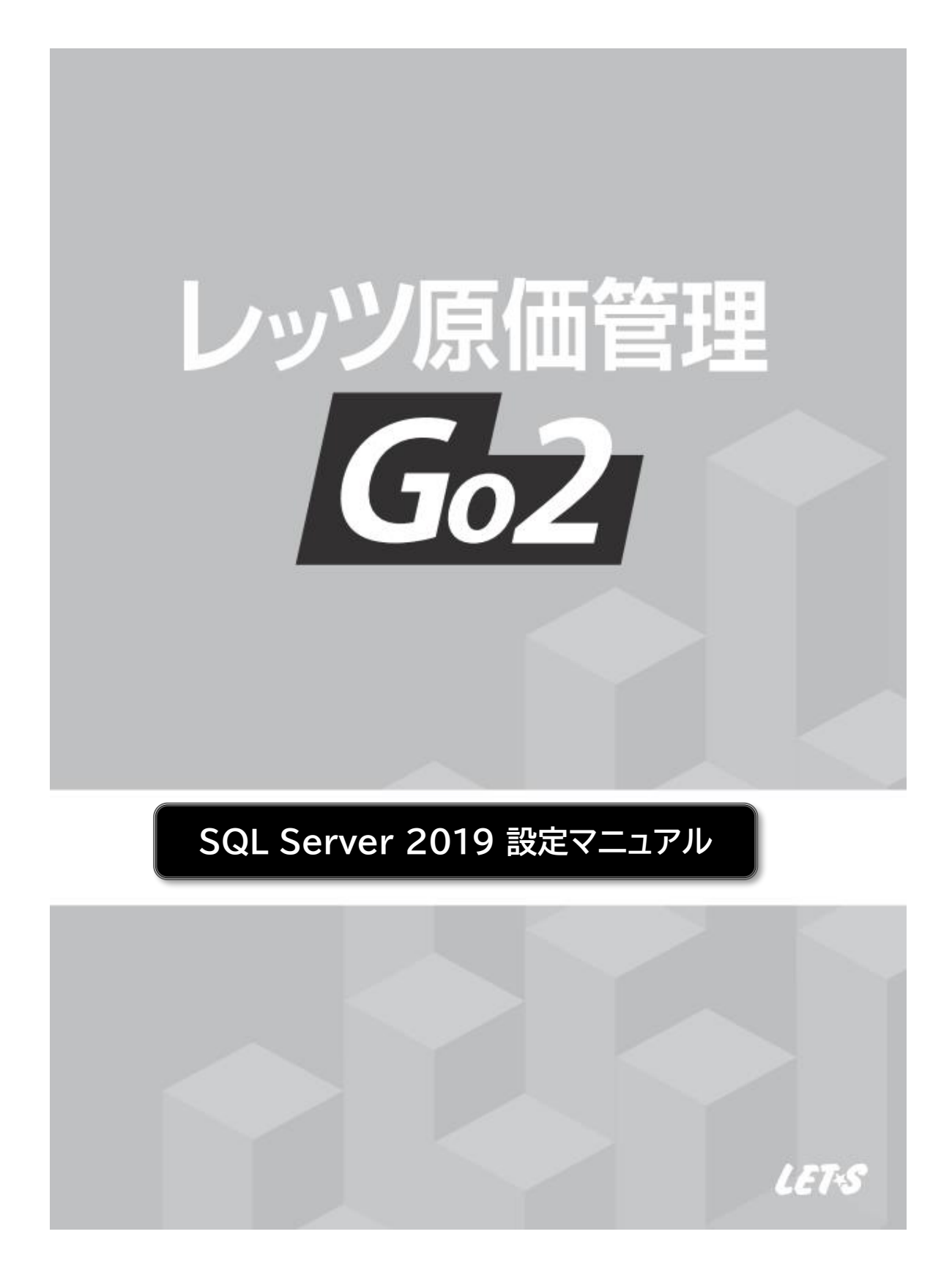

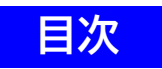

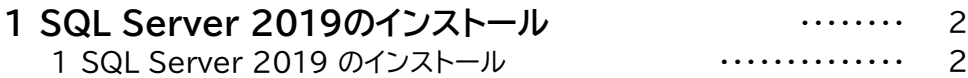

- 本書では、別途ご準備いただいたSQL Server をレッツ原価管理Go2で利用する方法についてのみ 解説しております。 機能および基本的な操作方法、インストール方法につきましては、「レッツ原価管理Go2操作 マニュアル」および「インストールマニュアル」でご確認ください。 ● 本書の内容に関しては、訂正・改善のため、予告なしに変更することがあります。
- Windows は、米国Microsoft Corporation の米国およびその他の国における登録商標です。 その他、記載された会社名およびロゴ、製品名などは該当する各社の登録商標または商標です。

## **1 SQL Server 2019のインストール**

既にSQL Server 2019の上位エディションをご購入している場合、レッツ原価管理Go2のサーバーの データベースとしてご利用いただくことが可能です。

【インストール前の確認事項】

・お手持ちのSQL Server のインストールCD(DVD)-ROM、又はインストーラーを準備してください。

・インストールするSQL Serverに必要なコンポーネントがインストール済か確認してください。

・他のプログラムを終了させてください。

・管理者権限のあるユーザーでログインしてください。

## **1.SQL Server 2019のインストール**

1 お持ちのSQL Server 2019のDVD-ROMをサーバーのドライブにセットします。 (スタンドアロンの方はレッツ原価管理Go2をインストールするコンピューターのドライブ)

[インストールセンター]が表示されない場合は、[エクスプローラー]を開いてDVD-ROMドライブを ダブルクリックし、[setup.exe]をダブルクリックしてください。

2 画面左側の[インストール]をクリックした後、画面右側の[SQL Server の新規スタンドアロン インス トールを実行するか、既存のインストールに機能を追加します]をクリックします。

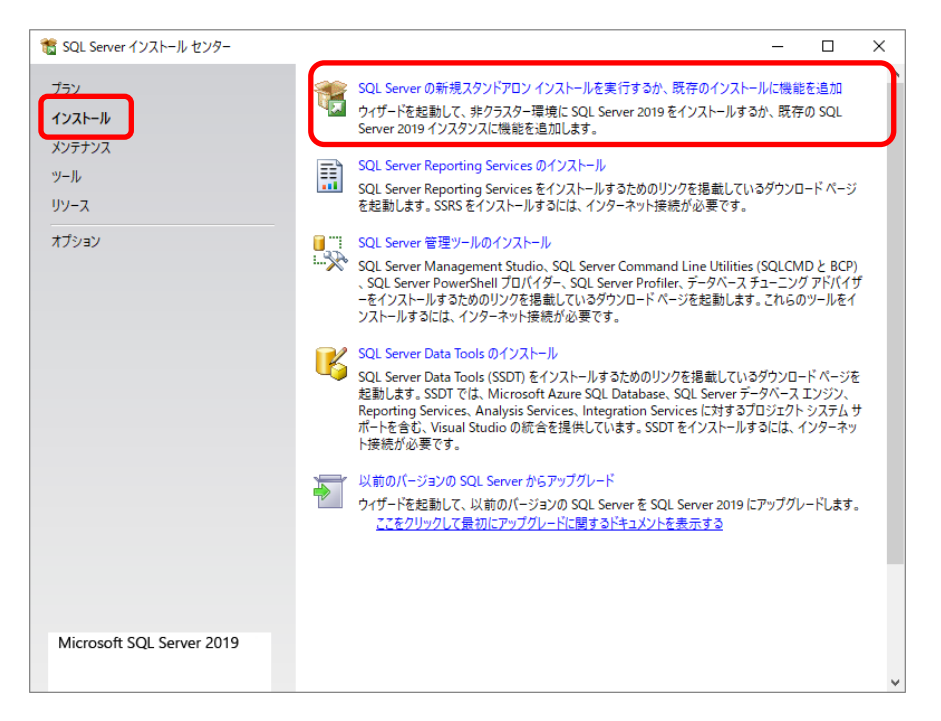

- 3 プロダクトキーを入力し、[次へ]ボタンをクリックします。 [ライセンス条項]画面が表示されます。
- 4 ライセンス条項に同意する場合は、[ライセンス条項に同意します]にチェックを付け、[次へ]ボタンを クリックします。[グローバルルール]画面、[セットアップファイルのインストール]画面、[インストール ルール]画面が表示され、自動的に進みます。

5 [データベースエンジンサービス]にチェックを付け、[次へ]ボタンをクリックします。 この画面ではオプション機能をインストールできます。インストールオプションについてはネットワーク管理者に 相談してください。

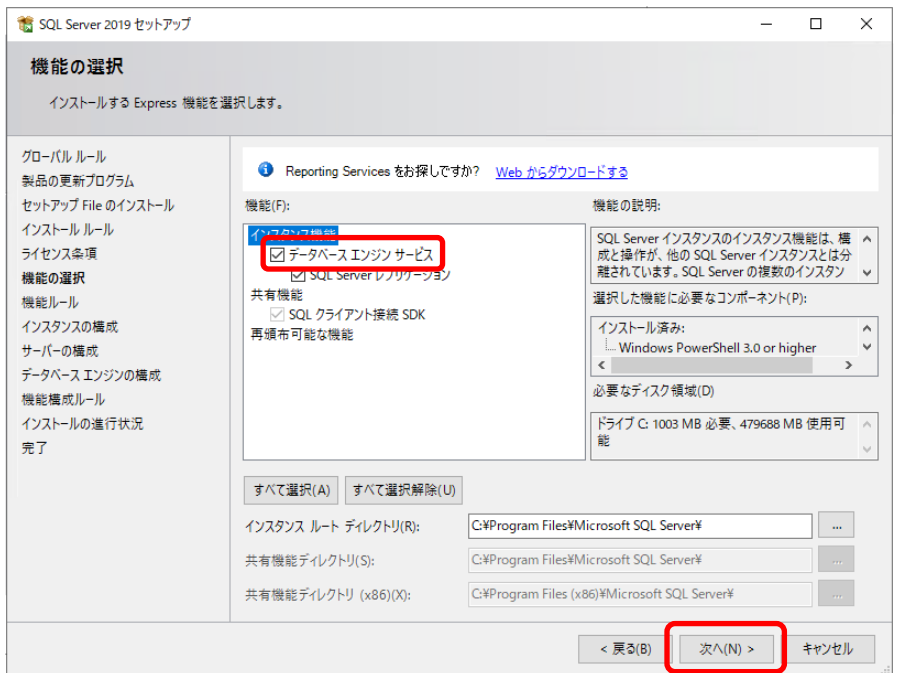

6 [名前付きインスタンス]を選択した後、半角大文字で[LETS]と入力し、[次へ]ボタンを クリックします。

※[LETS]以外のインスタンス名の指定も可能です。その場合入力したインスタンス名を忘れないようにメモして ください。

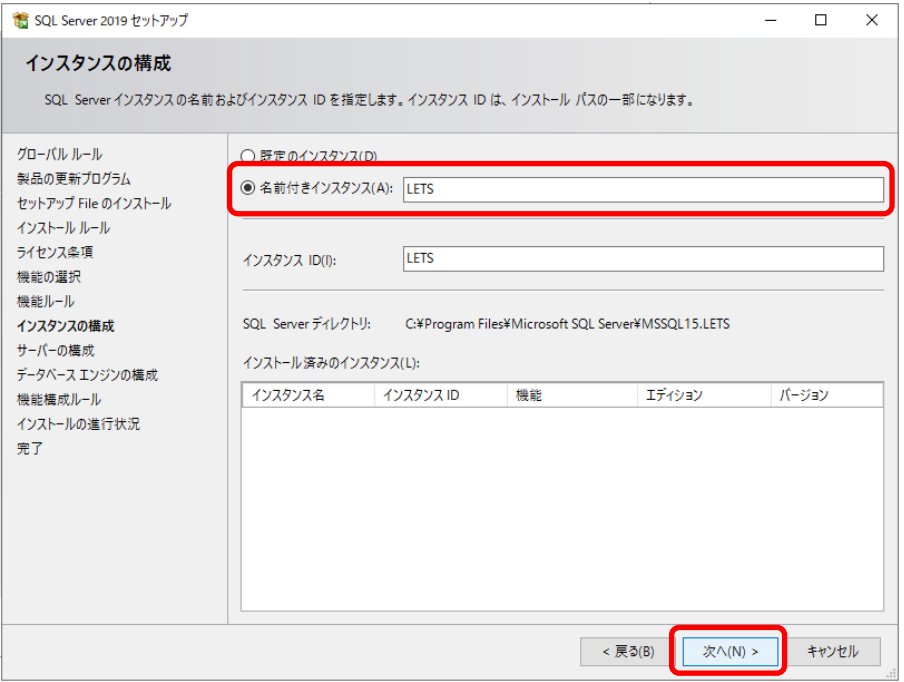

7 [サーバーの構成]画面が表示されたら、「SQL Server データベースエンジン」と 「SQL Server Browser」のスタートアップの種類が「自動」になっていることを確認し[次へ] をクリックします。

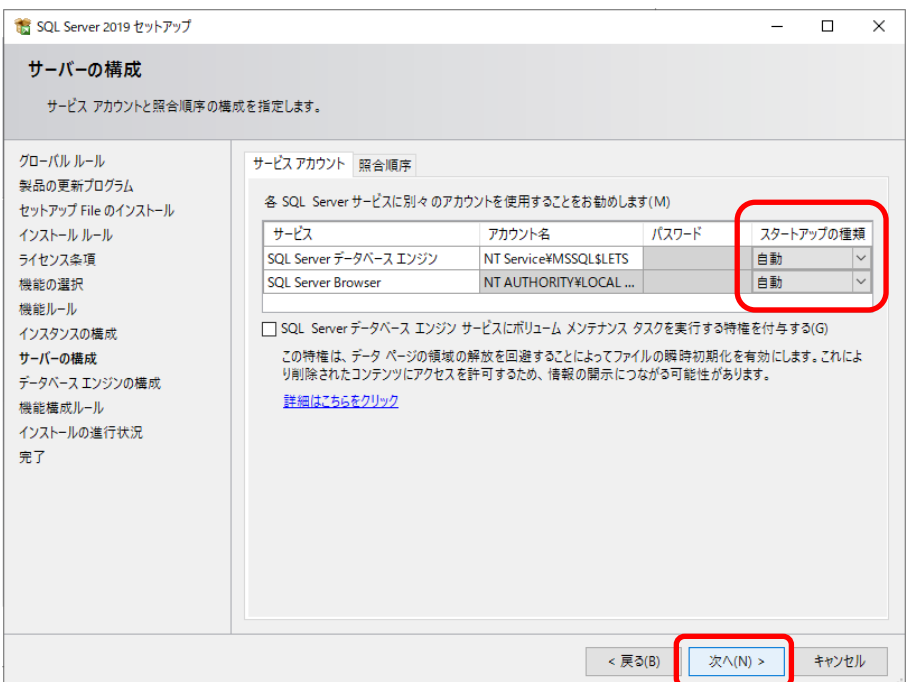

[データベースエンジンの構成]画面が表示されます。

8 [サーバーの構成]タブで[混合モード]を選択します。 レッツ原価管理Go2は[混合モード]で動作します。

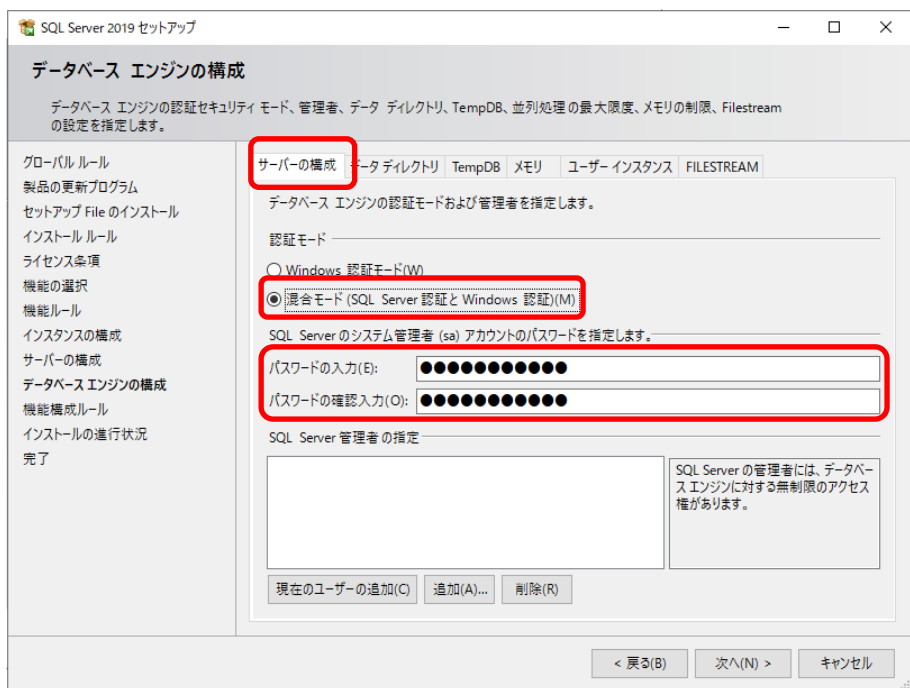

9 混合モードで動作させる際、[ SQL Server システム管理者(sa)アカウント]のパスワードを 下記の通り入力し、確認用のパスワードを再度入力します。

**パスワード:「letsadmin-5」 (※既定のパスワード)**

【注意】

「letsadmin-5」以外のsaパスワードも指定可能です。任意のsaパスワードを指定した場合は、 レッツ原価管理Go2のサーバー選択画面>詳細設定画面でsaパスワードを設定する必要があります ので、saパスワードを必ずメモしてください。

10 [現在のユーザーの追加]ボタンをクリックして、SQL Server の管理者を追加し、[次へ]ボタンを クリックします。

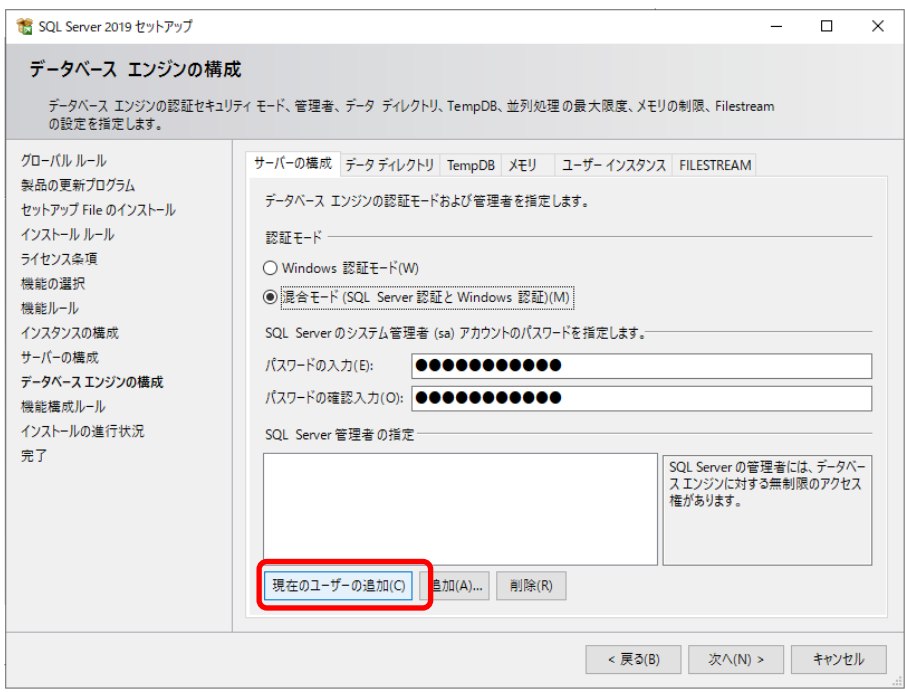

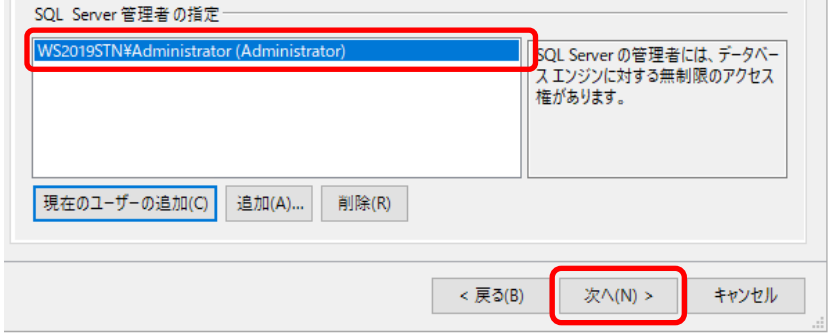

インストールが開始され、完了すると[インストールが完了しました]というメッセージが表示されます。 11 [閉じる]ボタンをクリックします。

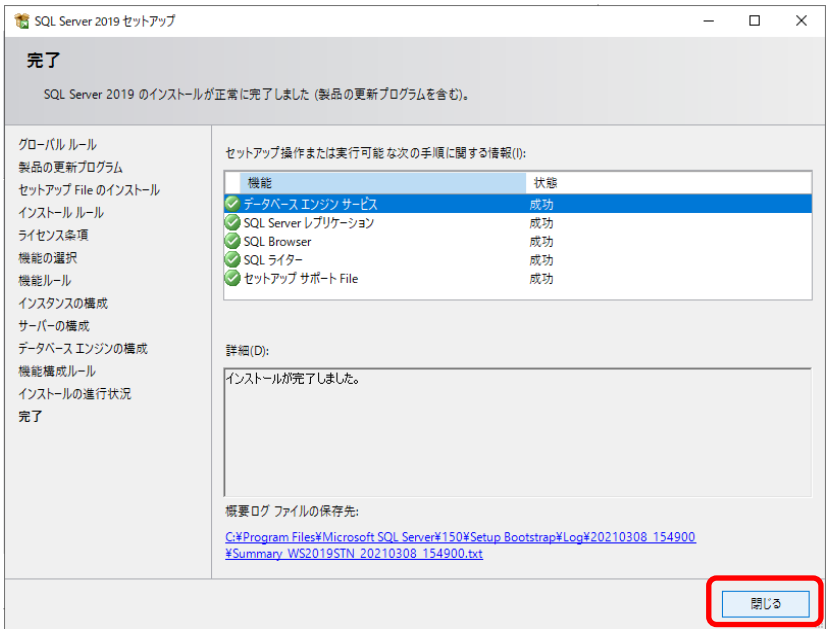

12 [SQL Server 2019セットアップ]画面が閉じます。

[インストールセンター]の画面右上の閉じるボタンをクリックしてSQL Server 2019のインストール は完了です。

データベースのインストールが終了したら、LETSインスタンス(任意の名前に変更した場合はその 13 インスタンス名)の構成を確認します。

[スタートメニュー] - [すべてのプログラム] - [Microsoft SQL Server 2019] - [SQL Server 2019 構成マネージャー]を開きます。 ※Windows 11の場合、[すべてのプログラム]は[すべてのアプリ]と表示されます。

[SQL Server ネットワークの構成] - LETSのプロトコルをクリックし、右画面に表示されている [共有メモリ][名前付きパイプ][TCP/IP]が[有効]になっていることを確認します。

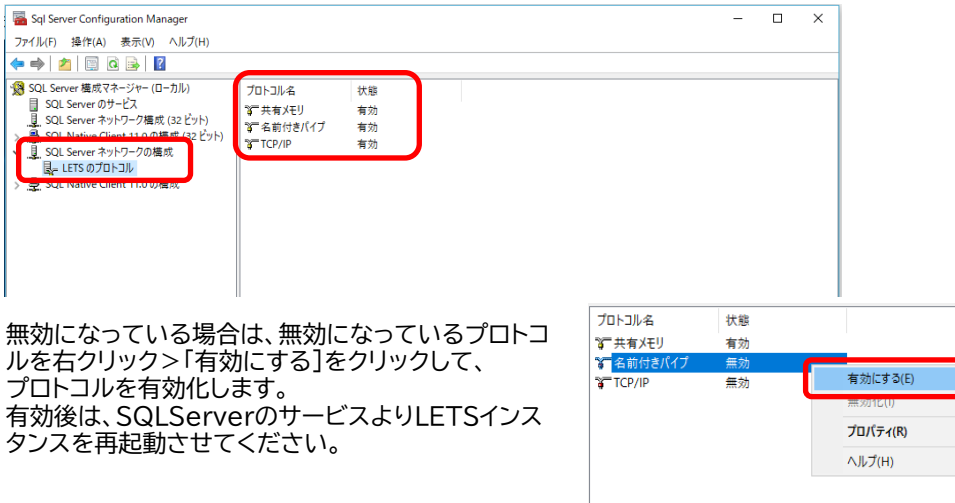

ネットワークの構成を確認後、画面左[SQL Server のサービス]を選択し、画面右の 14 [SQL Server Browser]と[SQL Server(LETS)]が開始モード[自動]、状態[実行中]に なっていることを確認します。

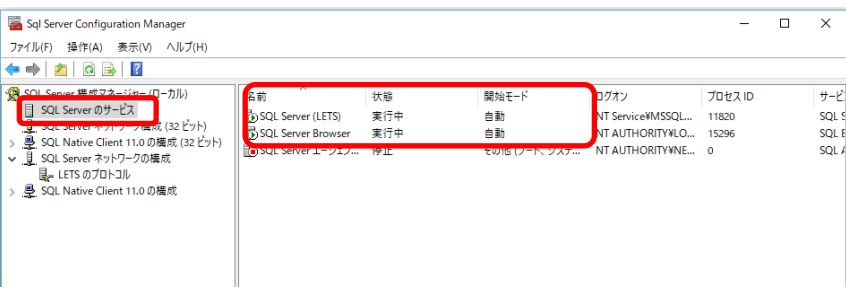

※SQLServerエージェントは[停止]で問題ありません。

開始モード[自動]、状態が[実行中]になっていない場合は、対象のプログラムを右クリック >プロパティを開き設定します。

## 状態を[開始]にする場合 開始モードを[自動]にする場合

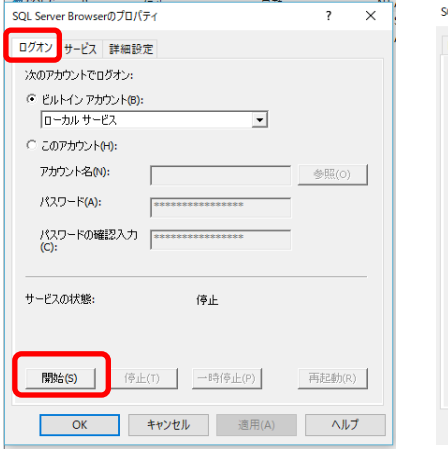

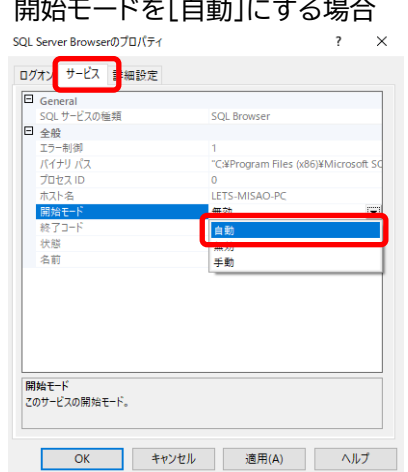

Memo

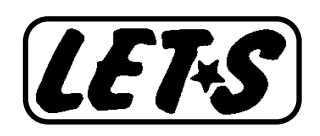